# VLE Turnitin Submission Guide

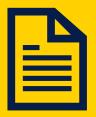

a.r.u. London

# How to make a Turnitin submission through VLE

# Step I:

Go to: <a href="https://london.aru.ac.uk/">https://london.aru.ac.uk/</a> and click on 'Student Portal' and then 'Online Learning'.

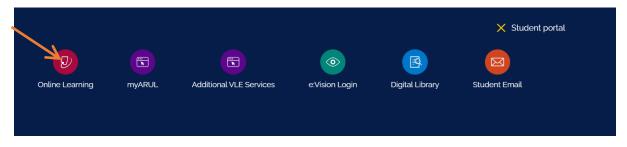

# <u>Step 2:</u>

On the login page enter your VLE username and password then click '**Sign in**' e.g. 3xxxx and password is your DOB: DDMMYY.

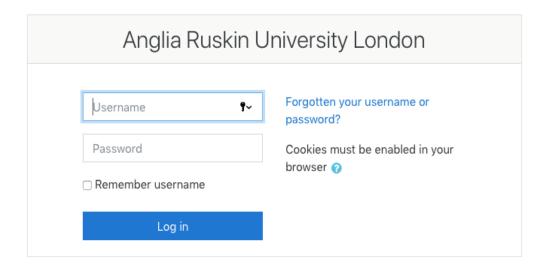

## Step 3:

Click on the title of the module that you want to submit an assignment for.

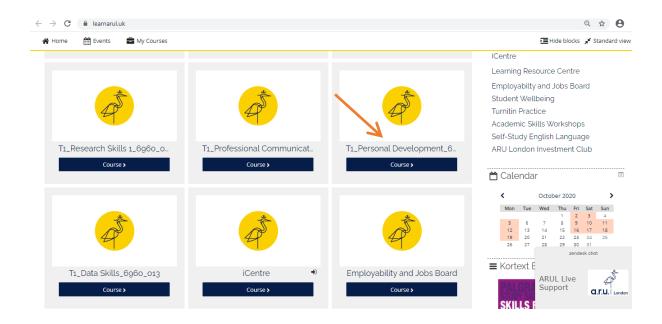

# Step 4:

Click on the 'Assessments and Assessment Guidance' tab

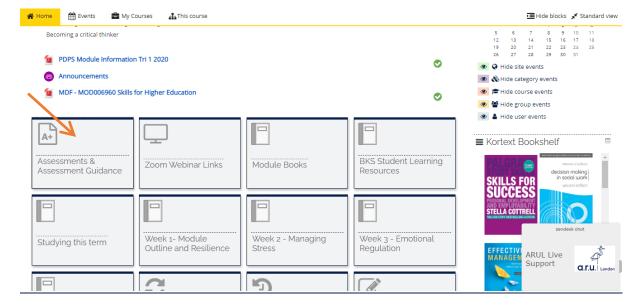

## Step 5:

Click on the Turnitin submission link.

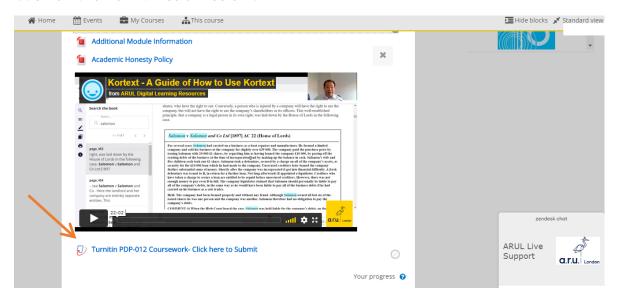

The icon next to an assignment submission will look like

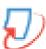

this:

#### Step 6:

Click on 'Summary' and then read the assessment summary before submitting.

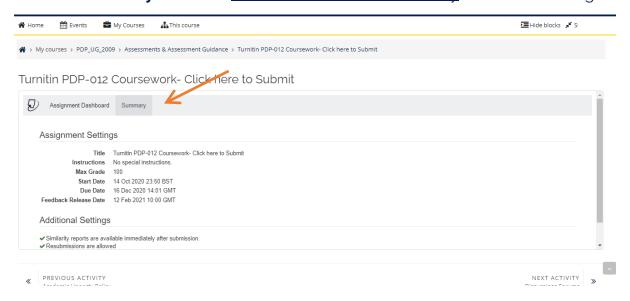

# <u>Step 7:</u>

Then click back on 'Assignment Dashboard' and then 'Upload Submission'.

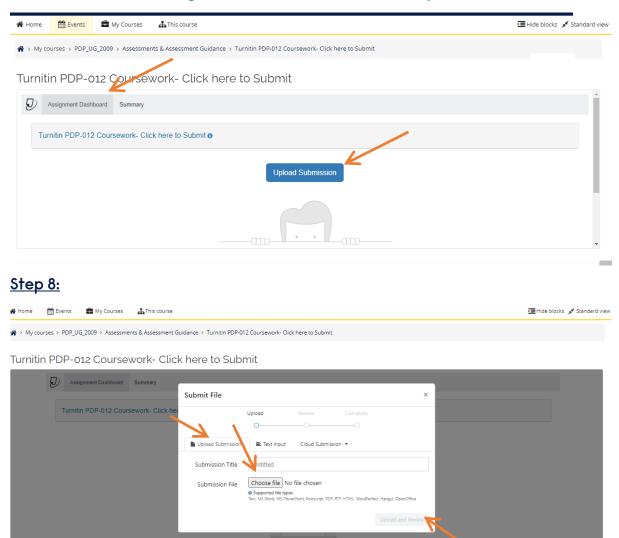

To upload a file from your computer, click '**Choose file**' and <u>add a submission title</u>.

To upload a file from <u>Dropbox</u>, <u>Google Drive</u> or <u>OneDrive</u>, click '**Cloud Submission**'.

#### Step 9:

Select your assignment from a computer, Dropbox, Google Drive or OneDrive and click '**Open**' and then click '**Upload and Review**'.

If you are unable to see the 'Upload and Review' button, you need to zoom out by pressing CTRL and MINUS on your keyboard.

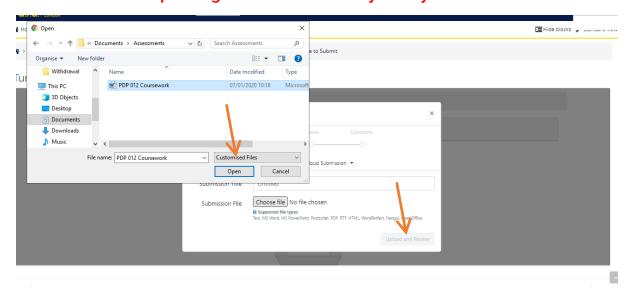

#### Step IO:

Once you have uploaded your assignment, you can <u>preview your submission</u>. If you are happy with your assignment, then click '**Submit to Turnitin**'.

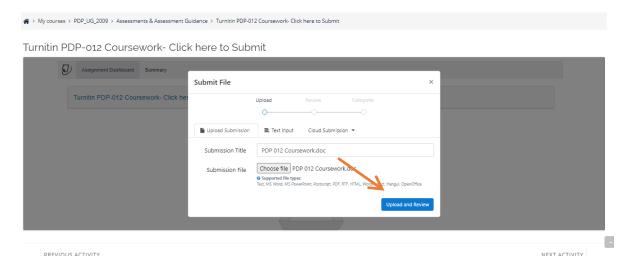

#### Step II:

You will then see 'Submission uploaded successfully' highlighted in green. You can check your originality report by clicking on %.

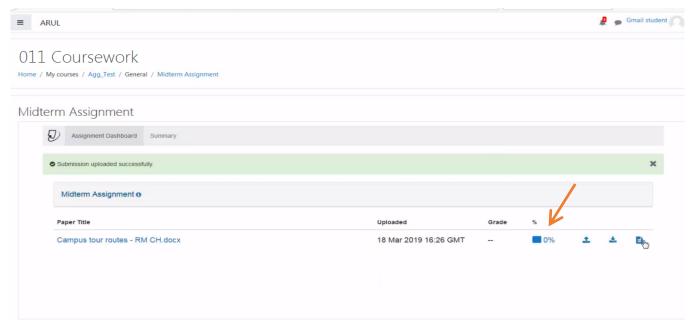

You can <u>resubmit as many times as you like before the deadline</u>, but if you submit more than 3 times the originality report will take 24 hours to appear.

#### Step 12:

You will not be automatically e-mailed a digital receipt, but you are able to download it by clicking on this button.

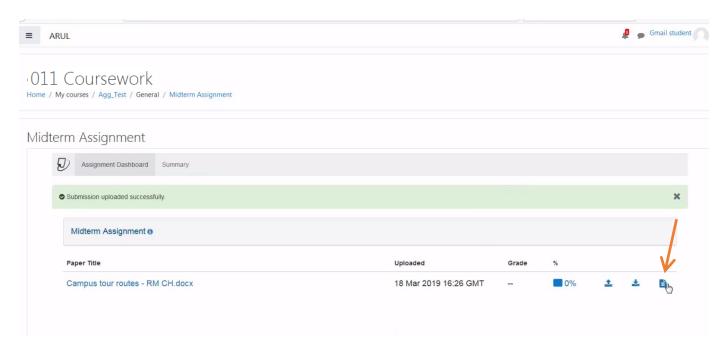

For any other submission enquires please contact: <u>iCentre@london.aru.ac.uk</u>.